## Importa tus datos a ClassicConta 6 desde el programa *ContaPlus\**

Para importar tu/s contabilidad/es desde el programa *Contaplus\**, tienes dos opciones: importar los datos desde el directorio de Contaplus, o bien desde una copia de seguridad del programa. En ambos casos, el procedimiento de importación es el mismo.

Es recomendable que antes de hacer el traslado de datos, si ya dispones de datos en ClassicConta 6, realices una copia de seguridad previa. Si tienes dudas, puedes consultar cómo realizar copias de seguridad en ClassicConta 6 en el apartado Tutoriales de la web.

Para empezar, ejecuta el asistente desde el Menú > Herramientas > Importación de datos > Contaplus.

- Si quieres realizar la importación desde el directorio del programa, activa la casilla *Importador datos de directorio Contaplus* e indica la ruta de origen del programa.

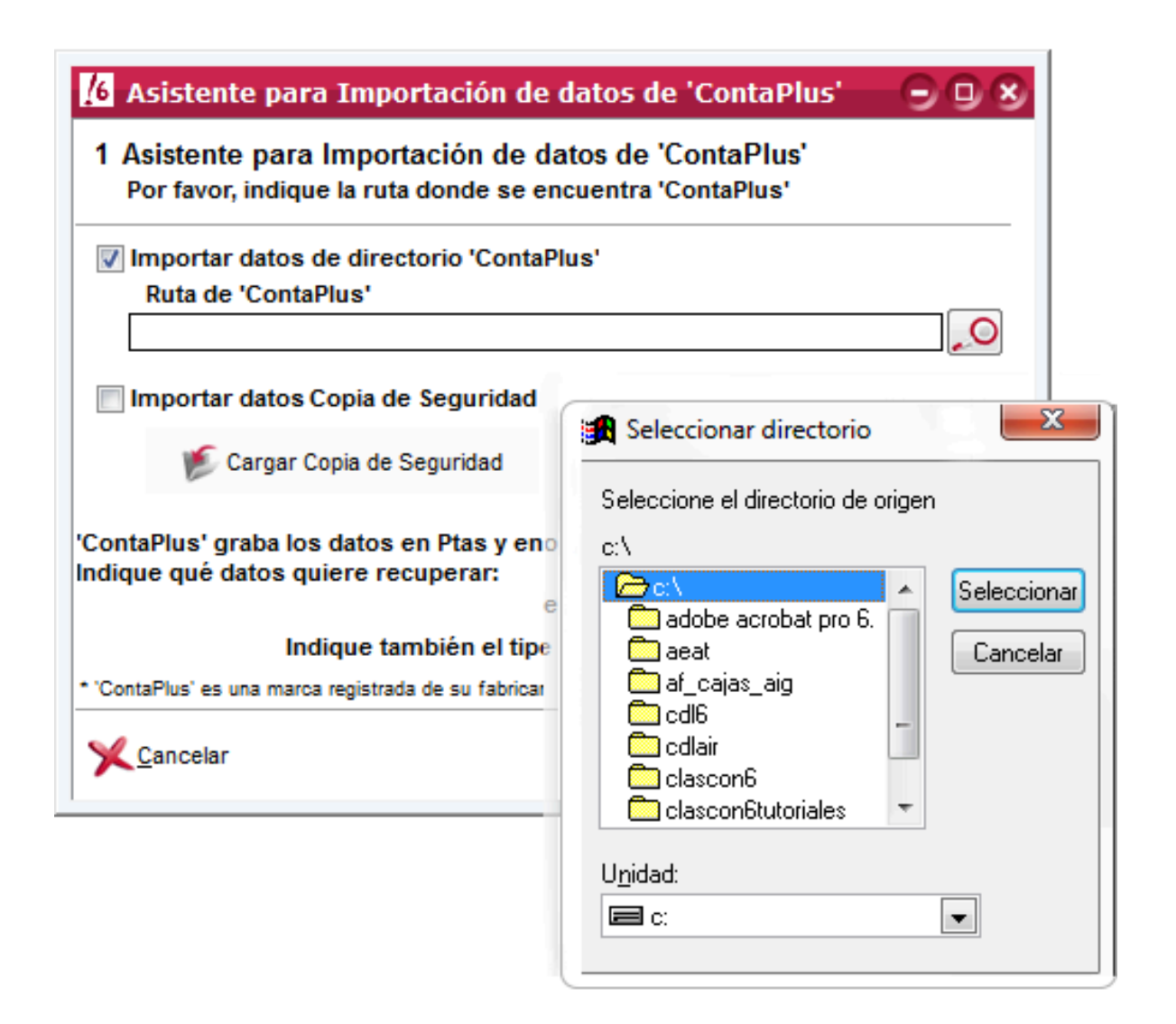

- Para realizar la importación desde una copia de seguridad, activa la casilla *Importador datos de Copia de seguridad* y cárgala en el botón correspondiente.

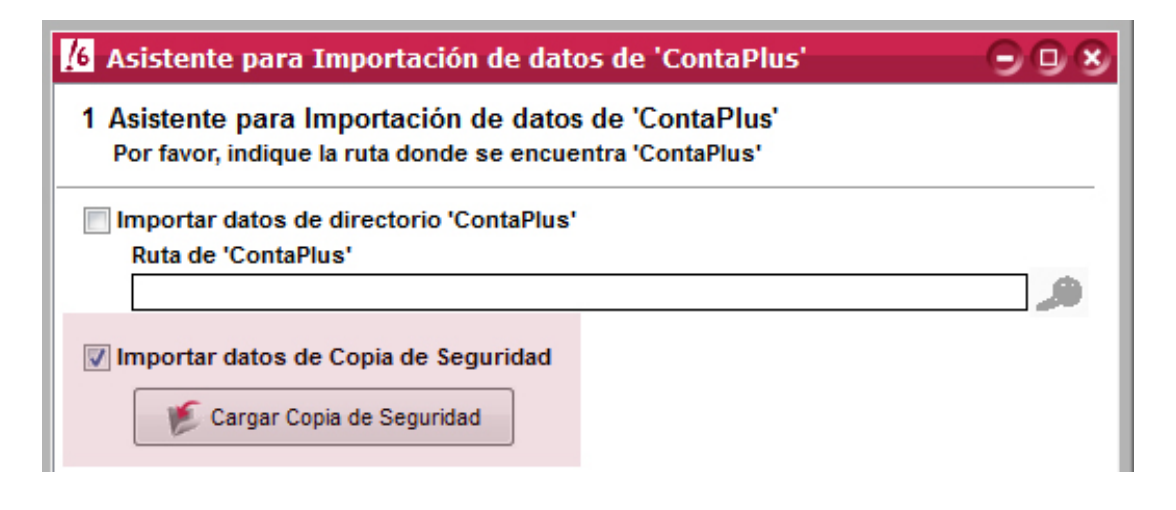

En ambos casos, el procedimiento de importación es el mismo. Pulsa Siguiente y accede al paso 2 del asistente.

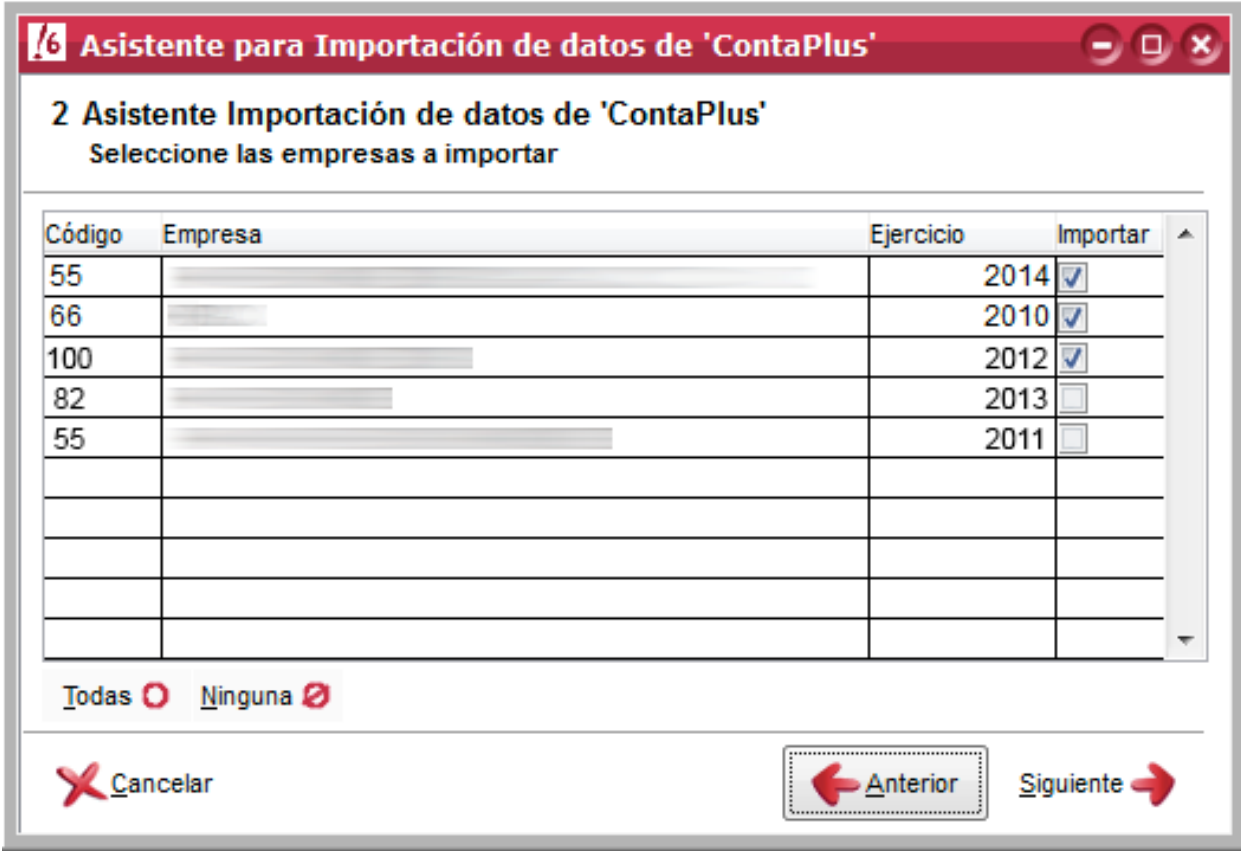

Selecciona las empresas o ejercicios que quieres importar a ClassiConta 6 y pulsa *Siguiente*. En el último paso pulsa *Finalizar*.

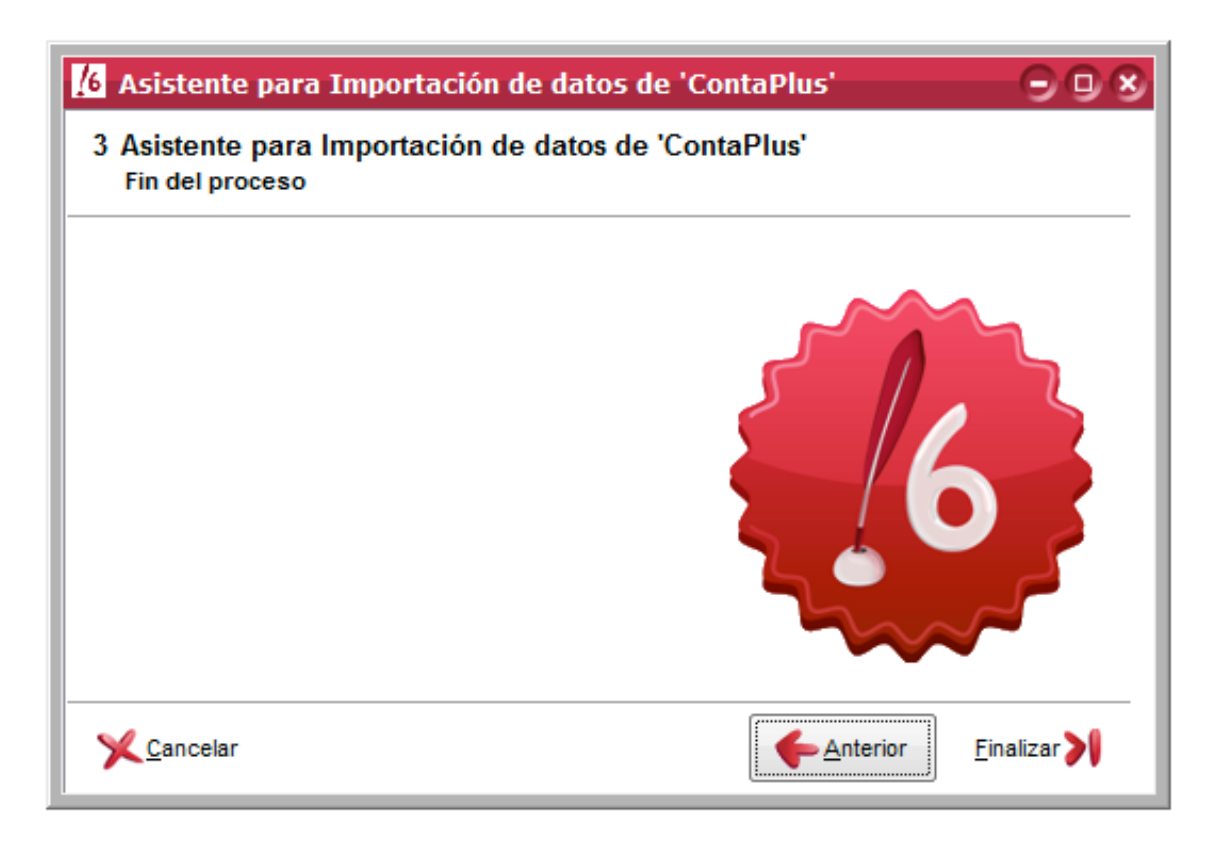

Se empezarán a trasladar los datos de Contaplus\* al programa. Este proceso puede tardar unos segundos.

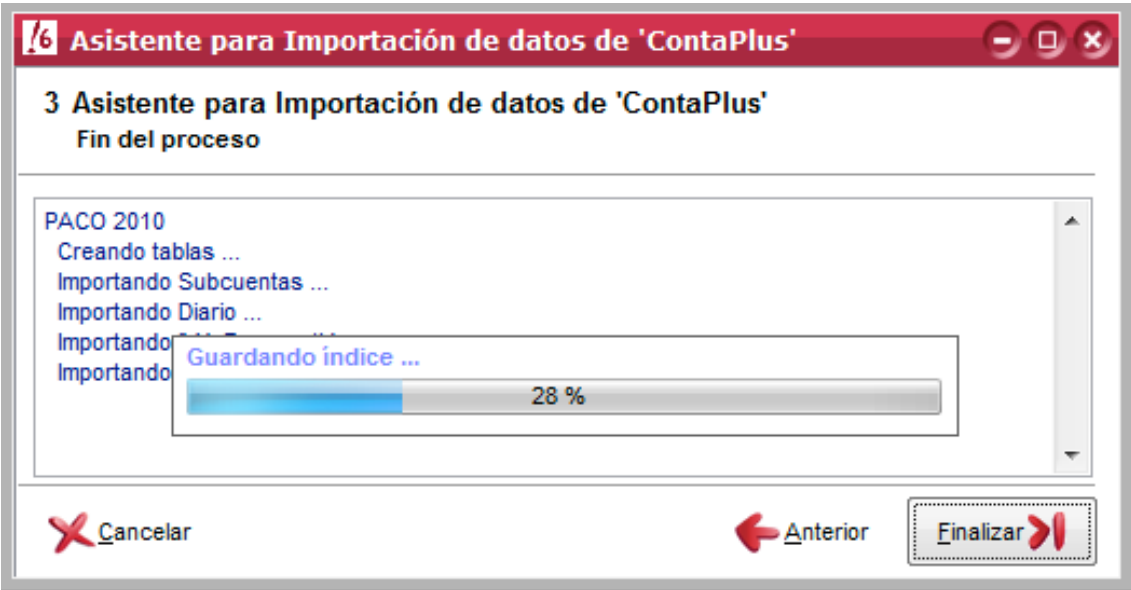

Atención:\_ En algunos casos, se pueden producir incidencias relacionadas con la creación de subcuentas a la hora de importar los datos. ClassicConta 6 avisará con una ventana emergente y mostrará una relación de los números de subcuenta con problemas en color rojo, para que, una vez cerrado el asistente, puedas revisar los datos.

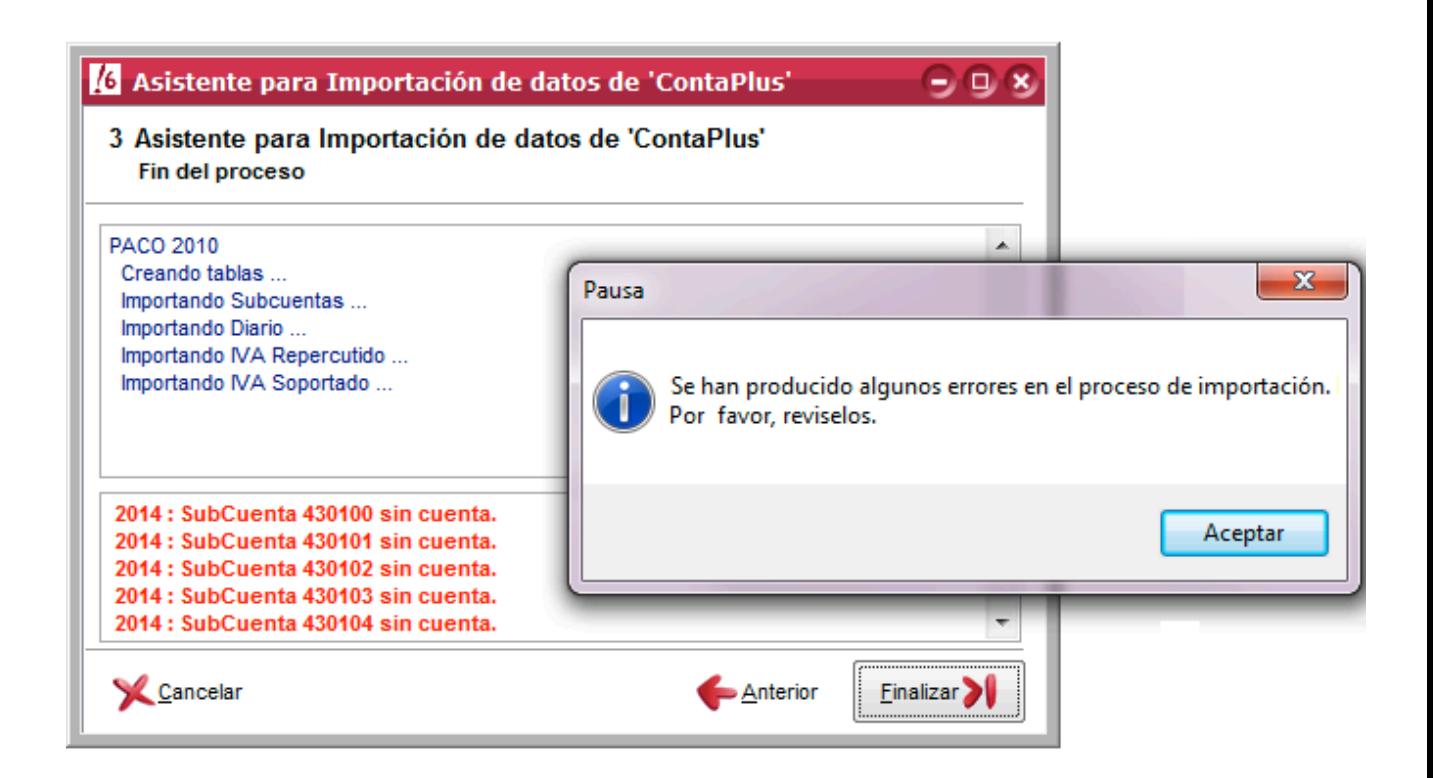

*Si tienes dudas, contacta con el Dpto. Soporte en el* 902 11 39 81 *o en el email arreglos@aigclassic.com.*

• *Contaplus* es un programa propiedad de su marca comercial.